# <span id="page-0-0"></span>वीडियो द्वारा अपनी एपॉइंटमेंट में भाग लेना

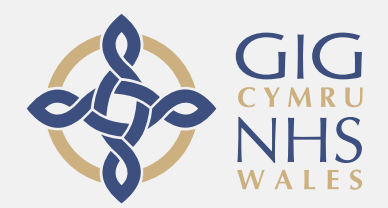

### वीडियो कॉलिंग सुवि धाजनक और उपयोग में आसान है वीडियो कॉलिंग सुवि धाजनक और उपयोग में आसान है अपनी एपॉइंटमेंट के लिए जाने के बजाय, आप नीचे दिए गए लकि

का उपयोग करते हुए ऑनलाइन वेटिंग एरिया में प्रवेश करेंगे। सरवसि को दखिगा क $\overline{\phantom{a}}$ आप आ गए हैं, और तैयार होने पर कोई प्रदाता आपकी कॉल में शामिल होगा।

एकाउंट बनाने की कोई ज़रूरत नहीं है।

वीडियो कॉल सुरक्षित हैं और आपकी गोपनीयता संरक्षित है।

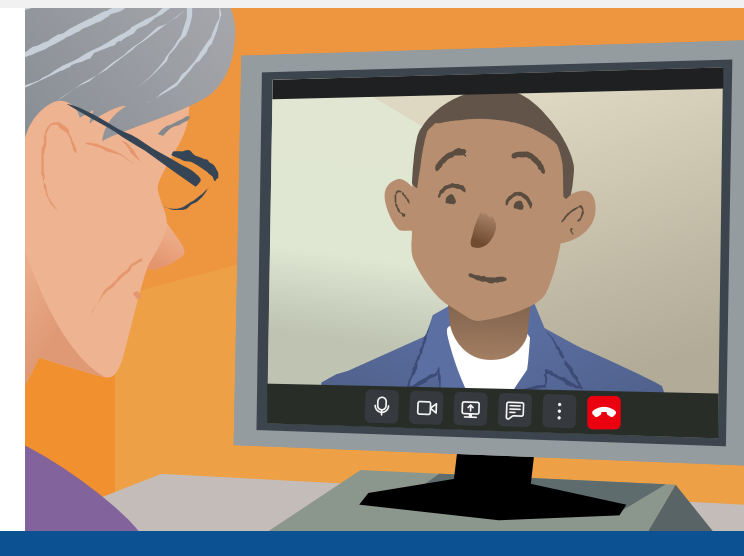

# मैं अपनी वीडियो एपॉइंटमेंट में कै से शामिल हो सकता/सकती हूँ?

यहाँ जाएँ:

# मुझे वीडियो कॉल करने के ललए कयया चयाडिए?

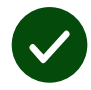

वीडयिो कॉक्सिने के लपि **एक उपकरण**, जैसे डक समाटटफोन, टैबोटे, या वेब कै मरा और सीकर के साथ कं पययूटर (अकसर िैपटॉप में अंतरनंडहत होता है)।

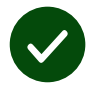

डवश्**वसनीय इंटरनेट कनेक्शन** (वायटि, वाईफाई या मोबाइर्टित)। यद*ि*आप ऑनािइन वीडयिो खि सकते हैं, तो आप वीडियो कॉि करने में सषिम हो सकते हैं।

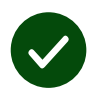

आपके परामशुट के लएि डनजी, **अच्छी तरह रौशन जगह**, जहाँ आपको कोई परेशानी न हो।

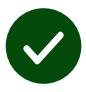

बेहतरीन वीडियो कॉलिंग डनषपािन के लिए Chrome, Safari, या Edge के नवीनतम संसकरण का उपयोग करें।

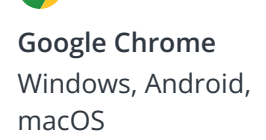

 $\bullet$ 

**Apple Safari** macOS, iOS, iPadOS

**Microsoft Edge** Windows

 $\mathbf{R}$ 

### <span id="page-1-0"></span>मुझे कयया जयाननया जरुरी िैं?

#### क्या ये सुरक्षित और गोपनीय हैं?

आपकेे पाास अपनाा निजीी विडिओ रूम हैं जिसमे सिर्फ अधिकृत प्रदानकर्ता ही प्रवेेश कर सकतेे हैंं।

आप जो भी माहिती प्रदान करते हैं वो संग्रहीत नहीं की जाती।

#### विडिओ कॉॉल काा खर्चच क्याा हैंं?

आपकेे इंंटरनेेट केे उपभोोग केे सिवाा विडिओ कॉल फ्री हैं।.

**टप!** आपके मोबाईल डेटा का वपराश टालने अगर हो सके तो वाईफाई नेटवर्क सेे कनेेक्ट करेे।.

#### में कितना इंटरनेट डेटा उपभोग करूंगा?

जब आप कोई व्यक्ति आपके कॉल से जुड़े इसकी प्रतीक्षा करते हैं तब आप ज्यादा डेटा का उपभोग नहीं करते।

विडिओ कॉल अपने आप ही इतने ही डेटा का प्रयोग करता हैं जो की स्काइप® अथवा फेसटाइम® प्रयोग करतेे हैंं।

### विडिओ कॉल करने मुझे क्या करना हैं?

<mark>१.</mark> अपना वेब ब्राउझर खोले और सेवा प्रदान करने वाले का पता पते के बॉक्स में (नहीं की सर्च बॉक्स में) टाइप कीजिए।

- $\overline{\mathbf{R}}$ . जब आप तैयार हो तब:
- Start Video call पर क्लिक कीजिए, or

Start video call >

**•** Enter Waiting Area पर क््ललिक कीजिए।

**Enter Waiting Area** 

**३.** अगर पूछा जाय तो अपने ब्राउझर को आपका केमेरा और माइक्रोफोन को एक्सेस करने दीजिए।

 $\boldsymbol{\mathsf{z}}$ . अपनी माहिती डालिए, नियम और शर्तो से सहमत होने के लिए बॉक्स में टिक कीजिए और अपना कॉल शरू कीजिए।

५. कॉल पूरा करने Leave पर क्लिक कीजिए।

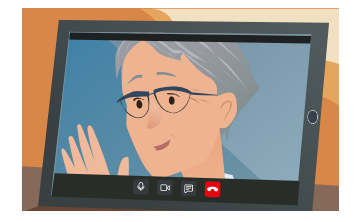

**टीप!** सामान्य समस्याओं को ठीक करने के लिए, पष्ठ को अपने ब्राउजर में पनः लोड करेंं।

**टीप!** आप की नियुक्ति (एपॉइंमेंट) से पहले अपना सेटअप चेक करने एक टेस्ट कॉल कीजिए।

१. Test call पर क्लिक कीजिए:

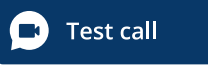

२. अगर पूछा जाय तो अपने ब्राउझर को आपका केमेरा और माइक्रोफोन को एक्सेस करने दीजिए। अपनी माहिती डालिए, नियम और शर्तो से सहमत होने के लिए बॉक्स में टिक कीजिए और अपना कॉल शरू कीजिए।

 $\blacktriangleright$ 

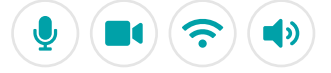

## अगर कुछ नहीं चलता हैं तो मुझे क्या करना चाहिए ?

अधिक माहिती [https://wales.nhs.attendanywhere.com/troubleshooting](https://consult.attendanywhere.com/troubleshooting)

अधिक माहिती

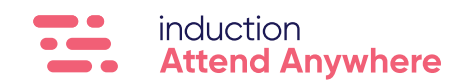